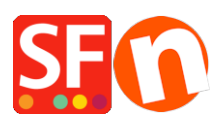

[Knowledgebase](https://shopfactory.deskpro.com/en-US/kb)  $>$  [Pages and Products](https://shopfactory.deskpro.com/en-US/kb/pages-and-products)  $>$  [Copy 'Related Products' in bulk with Product](https://shopfactory.deskpro.com/en-US/kb/articles/copy-related-products-in-bulk-to-other-products-with-the-product-templates-function) [Templates feature](https://shopfactory.deskpro.com/en-US/kb/articles/copy-related-products-in-bulk-to-other-products-with-the-product-templates-function)

# Copy 'Related Products' in bulk with Product Templates feature

Merliza N. - 2021-09-06 - [Pages and Products](https://shopfactory.deskpro.com/en-US/kb/pages-and-products)

In ShopFactory, you can setup cross-promoted products that targets buyers of a product with an offer to purchase a related product. For example, a customer buying a shirt can see some 'Related Products' of a pair of pants and shoes that coordinate with the shirt. This aims to target buyers during the purchasing process with suggestions on related products.

## **A) Bulk update products with "Related Products"**

- **1: Setup a product with the list of "Related Products" on a department**
- At the left-tree menu, select Homepage or any department in Navigation 2
- Click **Add product** button
- Click Properties -> Related Products
- Add the products you want to cross-promote

Refer to this article for detailed steps, [Adding Related products \(Cross promotions\)](https://shopfactory.deskpro.com/en-GB/kb/articles/en-adding-related-products-cross-promotions)

#### **2: Move the product to "Product Templates"**

- Select the product and click CTRL+X (Cut)
- At the left-tree menu, select Product Templates
- Paste (CTRL+V)

#### **3: Bulk copy 'Related Products' to multiple items in your shop**

- Go to *List of Contents* or select a department/page where you want these Related Products to be applied.

- If you are on a page/department, click "Manage Products" to switch to Items List mode.
- Select the products by pressing CTRL key and clicking each of the products

- Right-click on the selection -> at the shortcut menu, click **Copy Values from a product template to all selected products**

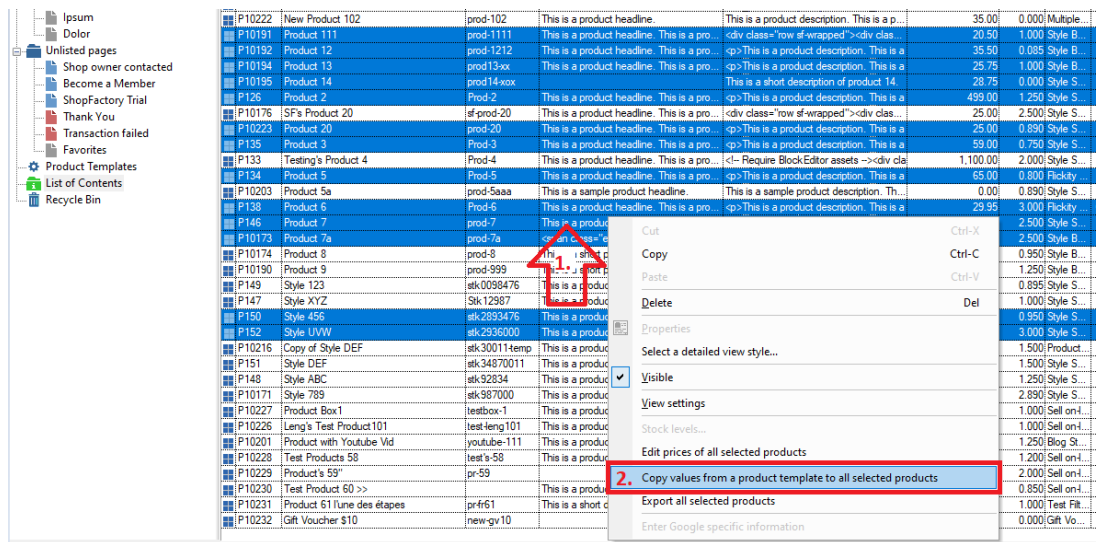

- Tick "Related Products" checkbox then click OK
- Click **Yes** to confirm you want to proceed

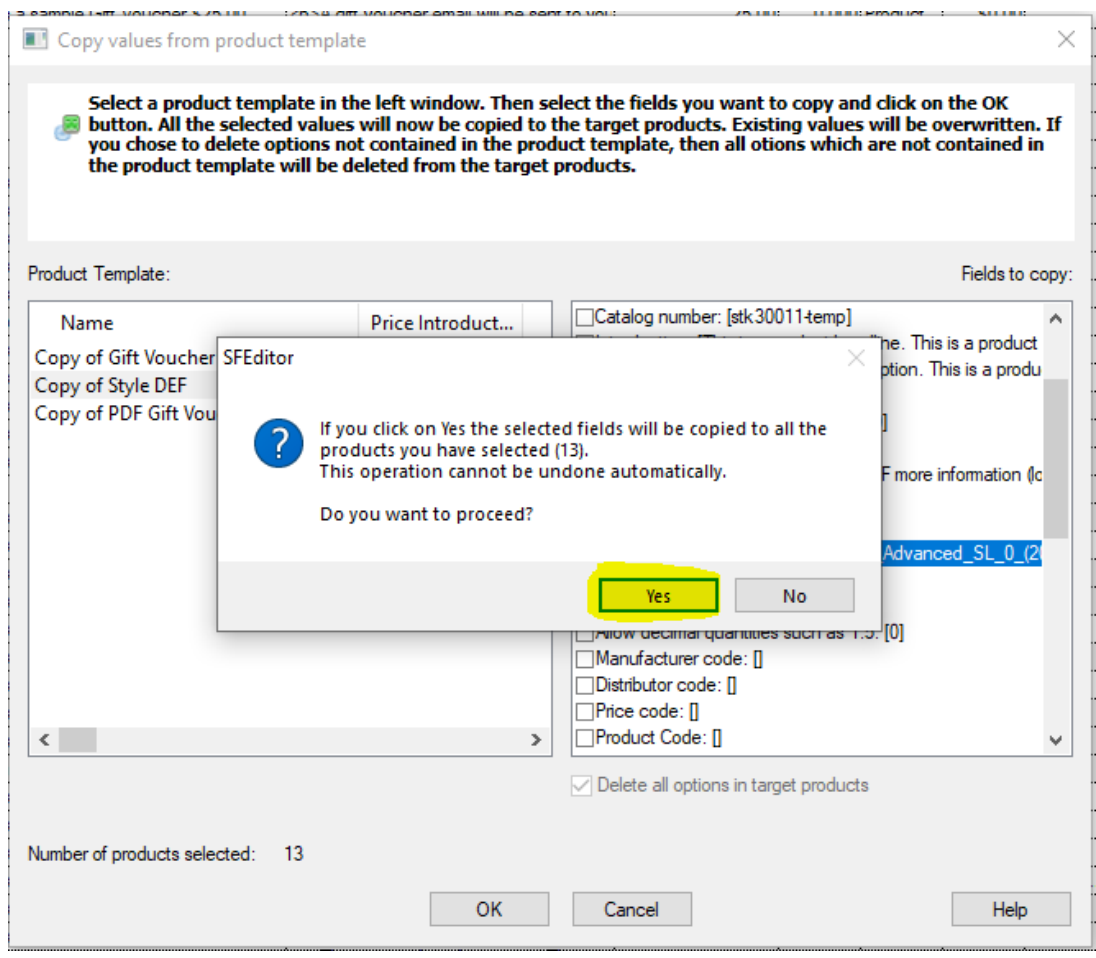

### - Click OK

- Save and preview in External browser; check the product detailed page to verify the Related Products section has been populated

- Publish your shop again so the changes are uploaded online.

# **B) Removing all 'Related Products' in several products**

- Create a product that doesn't have related products by clicking on *Add Product* button

- Move this product to "Product Templates" category

- Go to List of Contents or to the department/page and then select all the products you want to bulk delete the "Related Products"

- Select the products by pressing CTRL key and clicking each of the products

- Right-click on the selection -> at the shortcut menu, click **Copy Values from a product template to all selected products**

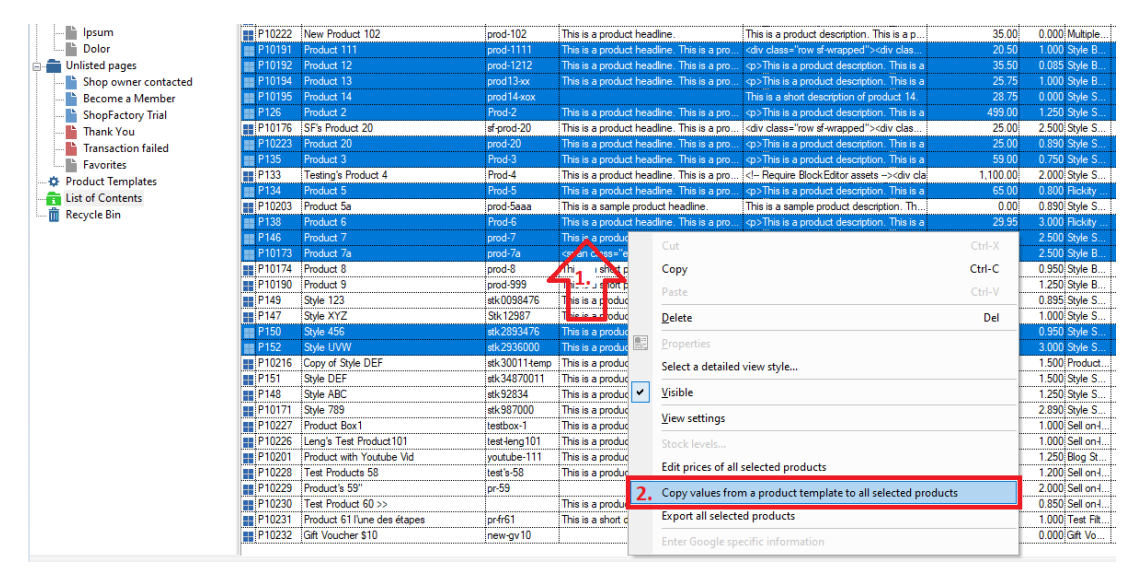

- Tick "Related Products" checkbox then click OK

- Click **Yes** to confirm you want to proceed and then click OK

- Save and preview in External browser; check the product detailed page to verify the Related Products section doesn't show

- Publish your shop again so the changes are uploaded online.

See the related Help article on how to save time updating your products and work with product templates in general:

<https://help.shopfactory.com/contents/en-us/d174.html>